# **3.2 Unošenje BROJČANIH PODATAKA u polja**

- **Brojčane podatke unosimo u polja kao i tekst.**
- Kad završimo upis cifara u polje i predjemo na sledeće, brojevi se automatski **poravnavaju udesno.**
- **Pri unosu sve cifre moraju biti smeštene u okvir polja jer ne mogu da prelaze automatski u sledede polje kao tekst.**
- **Da bi Excel mogao upisane brojeve koristiti u računanjima u polja se unose bez dodatnog teksta**

#### **3.2.1 Formatiranje brojčanih oznaka**

#### **Prikaz brojeva:**

#### Selektujemo ćeliju,

**Home/Cells/Format/Format Cells nakon toga biramo Number, izaberemo tip formata, definišemo broj decimala, znak polja i sl.** 

**Za naše govorno područje umesto decimalne tačke kuca se zarez. Obično se selektovanje vrši za sve delije u koloni pri čemu pomenuti postupak izvršimo nad poljem u kome je slovna oznaka kolone.** 

#### **3.2.1.1 Brojevi kao novčane jedinice**

**Selektujemo polja u kojima želimo da upisani brojevi budu prikazani kao novčane jedinice, pritisnemo desni taster miša i izaberemo**

 **Home/Cells/Format/Format Cells nakon toga biramo Number/Currency.** 

**Pošto definišemo broj decimalnih mesta, vrstu valute, i prikaz negativnih vrednosti,** 

izbor potvrdimo na OK. U selektovanim poljima pojaviće se izabrana novčana jedinica.

**3.2.1.2 Brojevi kao procenti** 

**Selektujemo polja u kojima želimo da upisani brojevi budu prikazani kao procenti (0,05** 

**kao 5%), pritisnemo desni taster miša i izaberemo**

 **Home/Cells/Format/Format Cells nakon toga biramo Number/Percentage. Pošto definišemo broj decimalnih mesta, izbor potvrdimo na OK. U selektovanim poljima pojavide se zapisi u vidu procenata. Moramo voditi računa da Excel upisanu brojčanu vrednost množi sa 100 pri pretvaranju u procente (10 → 1000%).**

# **3.3 Unos MATEMATIČKIH IZRAZA (FORMULA) I FUNKCIJA**

**Formule su alat za obavljanje računskih operacija. One funkcionišu tako što se nakon njihovog upisivanja odmah izdaje rezultat.**

- **1. Unos formula MORA POČETI znakom jednakosti (=).**
- **2. Svaka formula mora sadržati ARGUMENTE. To su brojčane vrednosti (1,2,3,4,…) koje se nazivaju konstante ili reference na delije (A1, B2, C3,…)**
- **3. Tredi element formula je računska operacija (+,-,\*,/)**
- **4. Posle unete formule za izvršenje treba pritisnuti taster ENTER**

**Excel prepoznaje 6 osnovnih operatora:** 

- **+ (sabiranje),**
- **- (oduzimanje),**
- **\* (množenje),**
- **/ (deljenje),**
- **^ (stepenovanje) i**
- **% (izračunavanje procenata).**

**Excel izvodi matematičke operacije uobičajenim matematičkim redosledom. Dodavanjem zagrada takođe možemo odrediti redosled izvršenja računskih operacija ali pri tom moramo voditi računa da broj levih i desnih zagrada bude isti. Kad unosimo formulu u polje (recimo F1), njen matematički zapis se pojavljuje i u liniji za formule i u aktivnom polju. Rezultat upotrebe formule se pojavljuje u aktivnom polju, a matematički zapis u liniji za formule. Korišdenjem adresa polja u matematičkim operacijama postižemo da izmenom vrednosti polja Excel automatski izračunava, po zadatoj formuli, vrednost u rezultantnom polju.** 

**Formule mogu biti napisane u obliku:**

- **•**  $(A1 + A2)$  kada je formula napisana od reference na ćelije
- **1 + 2 – kada je formula sastavljena od konstanti**

**•** A1 + 1 – kada je formula sastavljena od reference na ćeliju i konstante

**3.3.1 Redosled izvršavanja matematičkih operacija** 

**Zagrade – sve računske operacije se prvo izvode u zagradama** 

**Negacija – negativni predznak broja prethodi svim ostalim operacijama** 

**Procenat – izračunavanje procenta prethodi operacijama koje slede** 

**Stepenovanje – primenjuje se kao slededa operacija**

**Množenje – izvodi se posle operacija u zagradama i pre svih operacija van zagrada** 

**Deljenje – izvodi se posle množenja a po važnosti je jednako množenju** 

**Sabiranje – izvršava se posle deljenja** 

**Oduzimanje – izvršava se odmah posle sabiranja a po važnosti je jednako sabiranju** 

## **Ručno SABIRANJE polja vrši se na slededi način:**

- **U polje A1 unesemo reč Sabiranje (kao komentar daljeg rada)**
- **U polje B1 unesemo 10, a u C1 broj 20 koje treba sabrati (10+20)**
- **Selektujemo polje u kojoj želimo da dobijemo zbir (npr. D1)**
- **Pritisnuti znak (=)**
- **Kliknuti na prvo polje koje se treba sabrati (B1)**
- **Pritisnuti znak (+)**
- **Kliknuti na drugo polje za sabiranje (C1)**
- **U traci formula pojavide se formula koja je napisana =B1+C1 (upisali smo je u polje D1)**

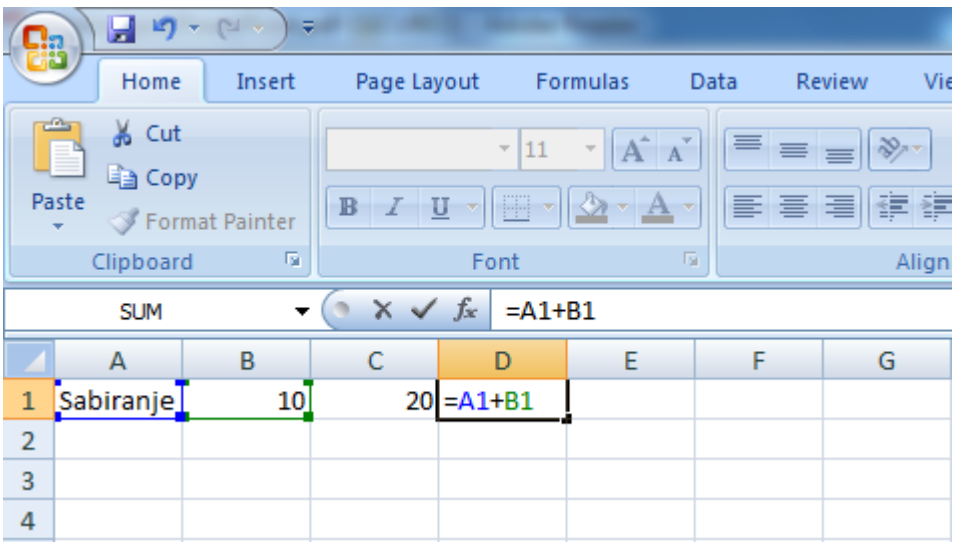

#### **Pritisnuti taster ENTER**

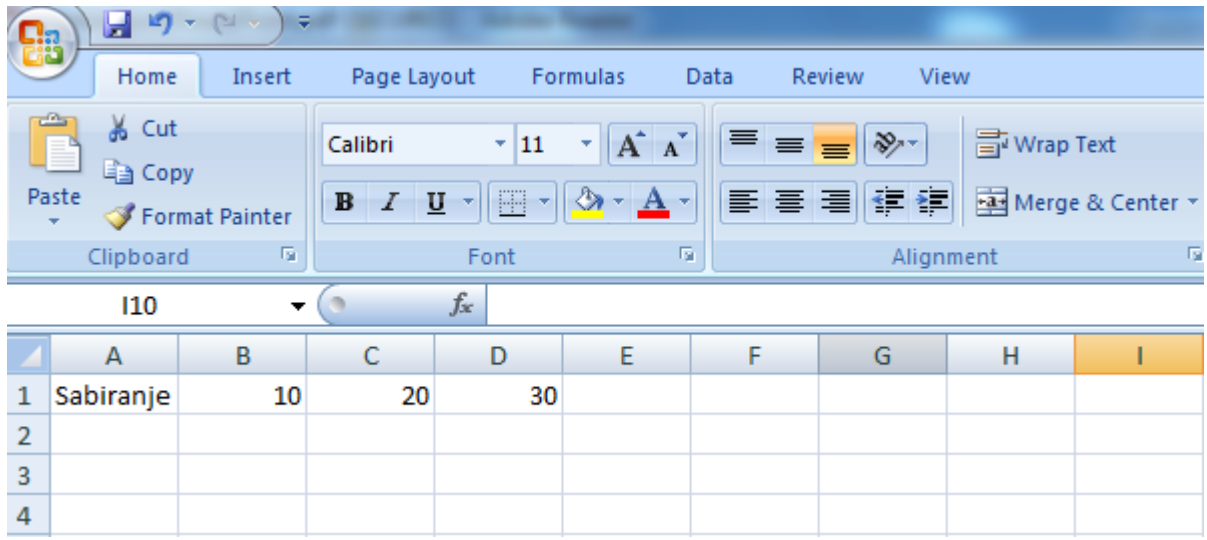

# **Ručno MNOŽENJE polja vrši se na slededi način:**

- **U polje A3 unesemo reč Množenje (kao komentar daljeg rada)**
- **U polje B3 unesemo 10, a u C3 broj 55 koje treba pomnožiti (10\*55)**
- **Selektujemo polje u kojoj želimo da dobijemo proizvod (npr. D3)**
- **Pritisnuti znak (=)**
- **Kliknuti na prvo polje koje se treba pomnožiti (B3)**
- **Pritisnuti znak (\*)**
- **Kliknuti na drugo polje za množenje (C3)**
- **U traci formula pojavide se formula koja je napisana =B3\*C3 (upisali smo je u polje D3)**

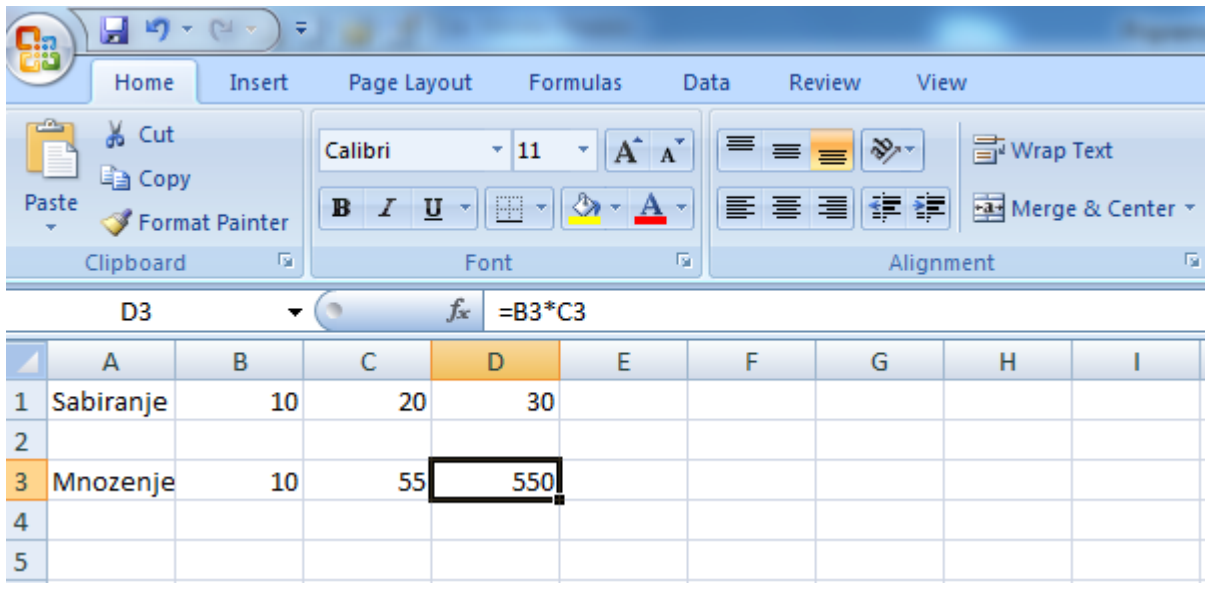

# **3.3.2 FUNKCIJE**

**Funkcije su prethodno definisane formule.** 

**Pritisnemo na deliju gde želimo da koristimo funkciju, pritisnemo na fx (upiši funkciju)** 

**ili Formulas/Function Library/Insert Function,** 

**pojavi se prozor u kome možemo izabrati bilo koju matematičku funkciju.**

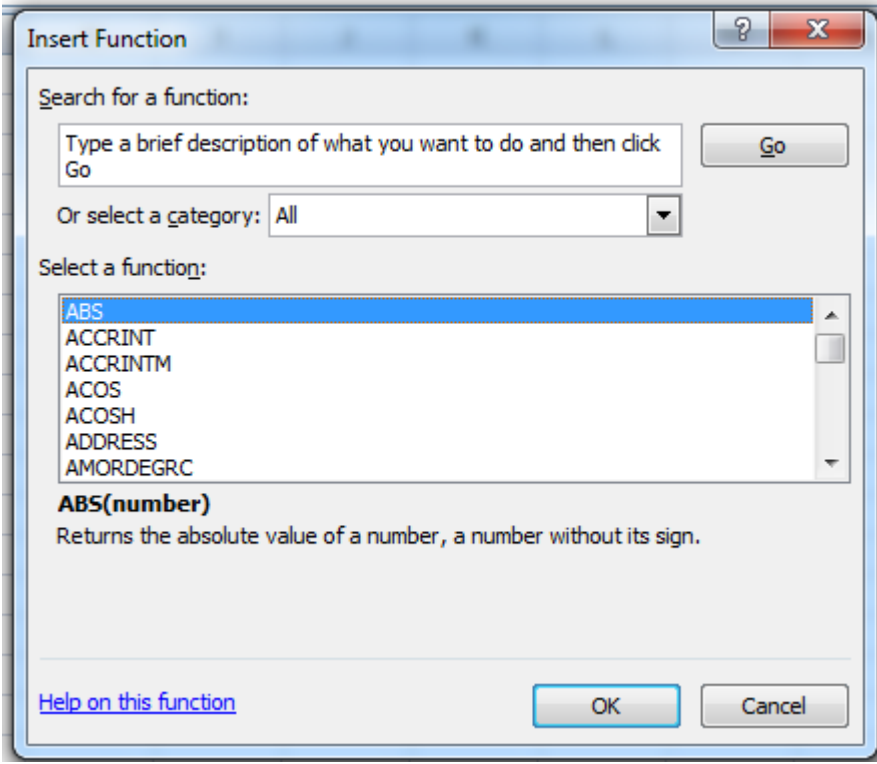

**Neke od najčešće korišćenih funkcija date su u alatima :** 

- **AutoSum (Σ)**
- **Logical**
- **Most Recently Used**
- **Financial**
- **Math & Trig**
- **…**

## **3.3.3 Upotreba alata AutoSum**

Najjednostavniji način da izvršimo sabiranje sukcesivnih polja je korišćenjem alatke

**AutoSum (Σ) koja se nalazi na paleti Home/Editing. Pomodu ovog alata mogu se koristiti sledede funkcije:**

- **Sum – sabiranje vrednosti polja**
- **Average – iračunavanje srednje vrednosti polja**
- **Count Numbers – prebrojavanje selektovanih polja**
- **Max – iračunavanje najvede vrednosti od svih selektovanih polja**
- **Min kao - iračunavanje najmanje vrednosti od svih selektovanih polja**
- **niz drugih funkcija ako pritisnemo na More Functions.**

**Pritisnemo dugme AutoSum a Excel će automatski u prvo sledeće polje (ispod ako su selektovana polja u koloni ili desno ako su selektovana polja u redu) upisati vrednost selektovanih polja koju smo tražili.** 

**Za polje u kome se nalazi rezultat dobijen ovom alatkom, u liniji za formule bide automatski upisan matematički izraz za rezultat, a u polju de biti rezultat.** 

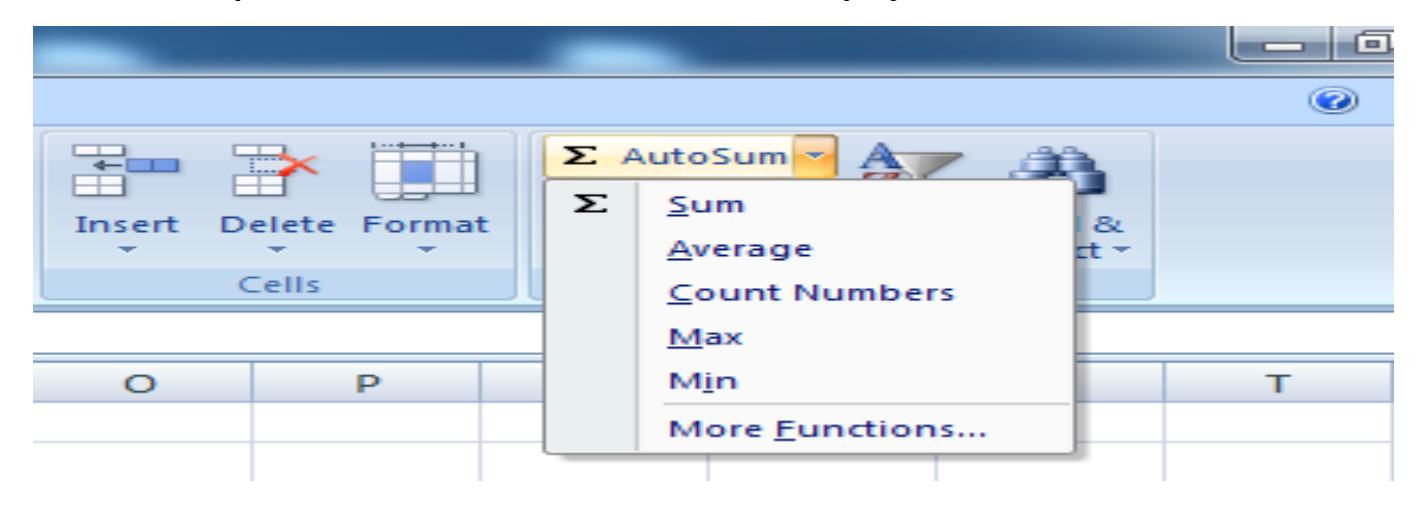

## **1. FUNKCIJA Sum - ZBIR**

**Sabiranje više polja bez upotrebe funkcije AutoSum**

**SABIRANJE više uzastopnih - sukcesivnih polja – ako unesemo redom u polja A1-10, B1-**

#### **20, C1-30, D1-40, E1-50**

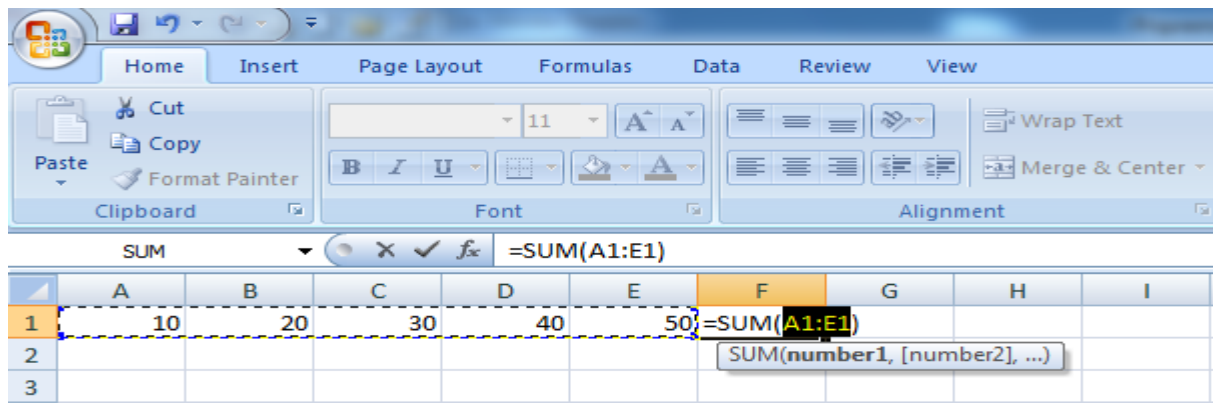

**Postupak sabiranja:**

- **Selektovati polja koja treba sabrati**
- **Izabrati Home > ∑ AutoSum >Sum - u polju za Insert Function –** *fx***, pojavide se formula koja izračunava sumu svih polja od A1 do E1, a izgleda ovako:**

 **=SUM(A1:E1) ili u meniju Fomulas > ∑ AutoSum >Sum**

- **Pritisnuti taster ENTER**
- **•** Rezultat ove operacije biće dat u polju F1 kao na slici

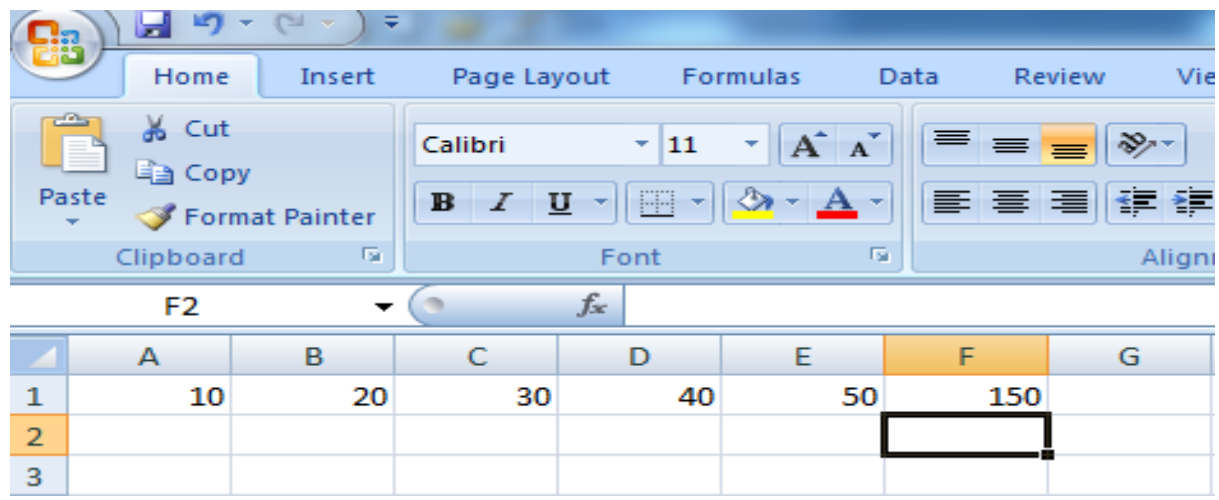

**Ako sabiramo polja koja nisu sukcesivna (npr. sabrati A1,B4 i C3) tada formula izgleda ovako:**

# **=SUM(A1,B4,C3)**

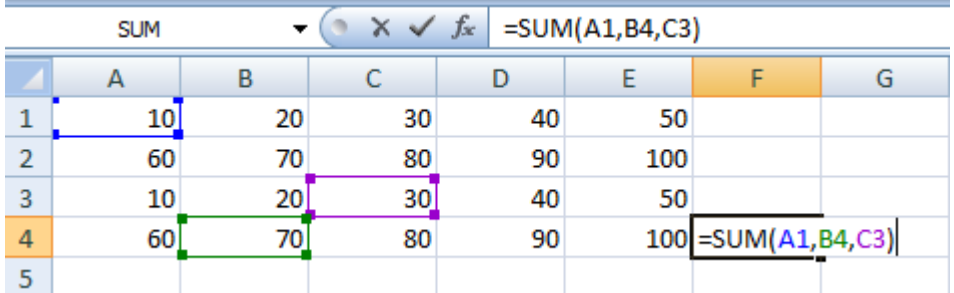

## **2. FUNKCIJA Average - PROSEK**

**Ova funkcija izračunava prosek grupe brojeva.**

Postupak je sledeći:

- **Selektovati polja za koja treba izračunati prosek**
- **Izabrati Home > ∑ AutoSum >Average - u polju za Insert Function –** *fx***, pojavide se formula koja izračunava prosek svih polja od A1 do E1, a izgleda ovako:**

 **=AVERAGE(A1:E1) ili u meniju Fomulas > ∑ AutoSum > Average**

- **Pritisnuti taster ENTER**
- **•** Rezultat ove operacije biće dat u polju F1 kao na slici

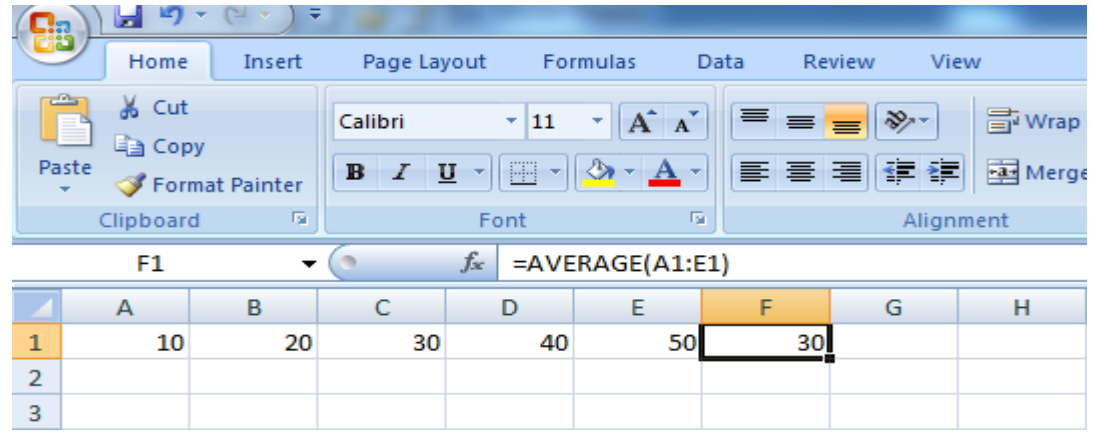

u neko polje (npr.F1), rezultat će biti ispisan u izabranom polju, a fomula će se videti u **polju za formule.**

## **3. FUNKCIJA Count - PREBROJAVANJE**

Funkcija COUNT omogućava prebrojavanje polja u kojima su upisani brojčani podaci. **Postupak je slededi:**

- **Selektovati polja koja treba prebrojati**
- **Izabrati Home > ∑ AutoSum > Count - u polju za Insert Function –** *fx***, pojavide se formula koja prebrojava sva polja od A2 do E2, a izgleda ovako: =COUNT(A2:E2) ili u meniju Fomulas > ∑ AutoSum > Count**
- **Pritisnuti taster ENTER**
- **Rezultat ove operacije biće dat u polju F2 kao na slici**

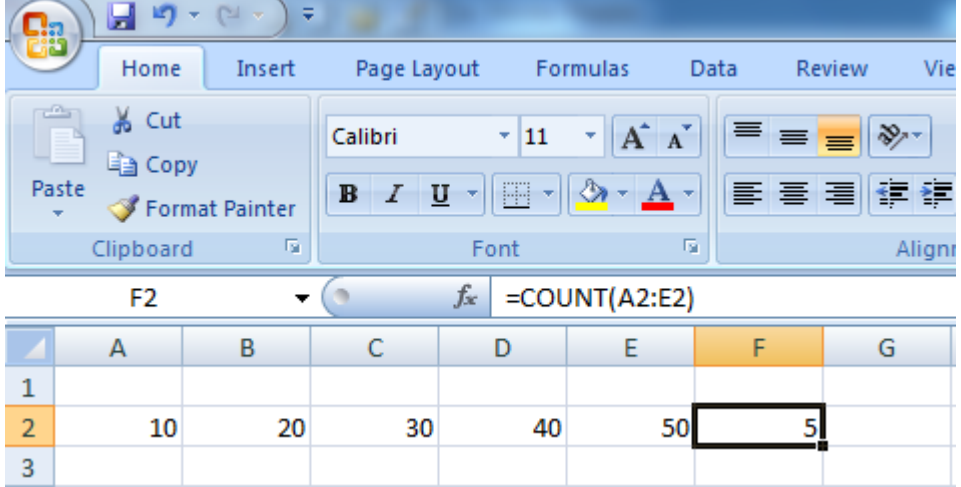

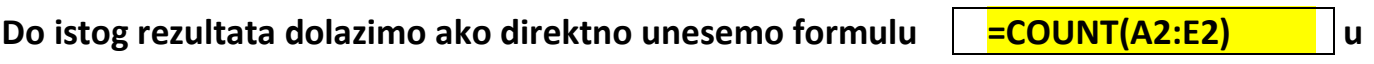

neko polje (npr.F2), rezultat će biti ispisan u izabranom polju, a fomula će se videti u **polju za formule.**

## **4. FUNKCIJA Max - MAKSIMALNI**

Funkcija MAX omogućava nalaženje polja u koje sadrži najveću – maksimalnu vrednost. **Postupak je slededi:**

- **Selektovati polja za koja se traži maksimalna vrednost**
- **Izabrati Home > ∑ AutoSum > Max - u polju za Insert Function –** *fx***, pojavide se formula koja pretražuje sva polja od A2 do E2, a izgleda ovako:**

 **=MAX(A2:E2) ili u meniju Fomulas > ∑ AutoSum > Max** 

- **Pritisnuti taster ENTER**
- **Rezultat ove operacije bide dat u polju F2 kao na slici**

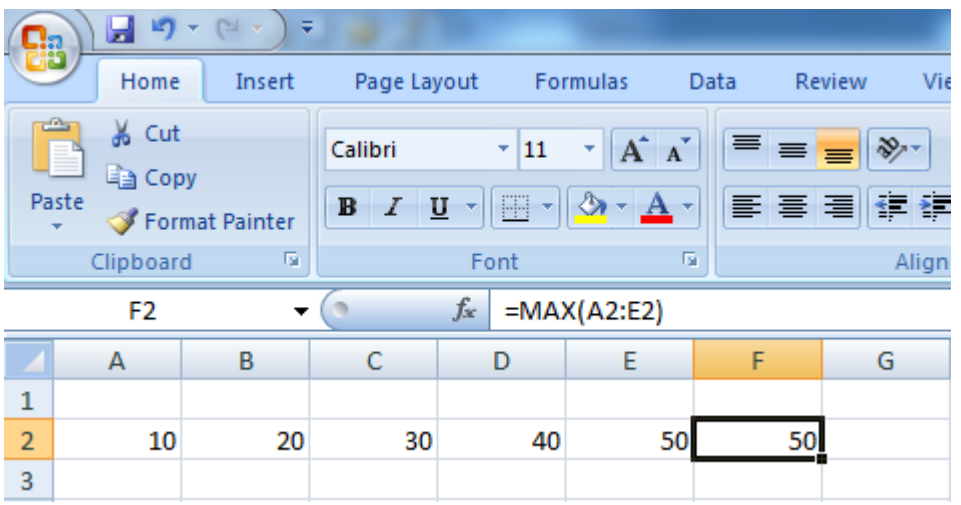

**Do istog rezultata dolazimo ako direktno unesemo formulu | =MAX(A2:E2) | | u** neko polje (npr.F2), rezultat će biti ispisan u izabranom polju, a fomula će se videti u

**polju za formule.**

## **5. FUNKCIJA Min - MINIMALNI**

**Funkcija MIN omogudava nalaženje polja u koje sadrži najmanju – minimalnu vrednost. Postupak je slededi:**

**Selektovati polja za koja se traži minimalna vrednost**

**Izabrati Home >**  $\sum$  **AutoSum > Min** - u polju za Insert Function – *fx*, **pojavide se formula koja pretražuje sva polja od A2 do E2, a izgleda ovako:** 

 **=MIN(A2:E2) ili u meniju Fomulas > ∑ AutoSum > Min**

- **Pritisnuti taster ENTER**
- **Rezultat ove operacije biće dat u polju F2 kao na slici**

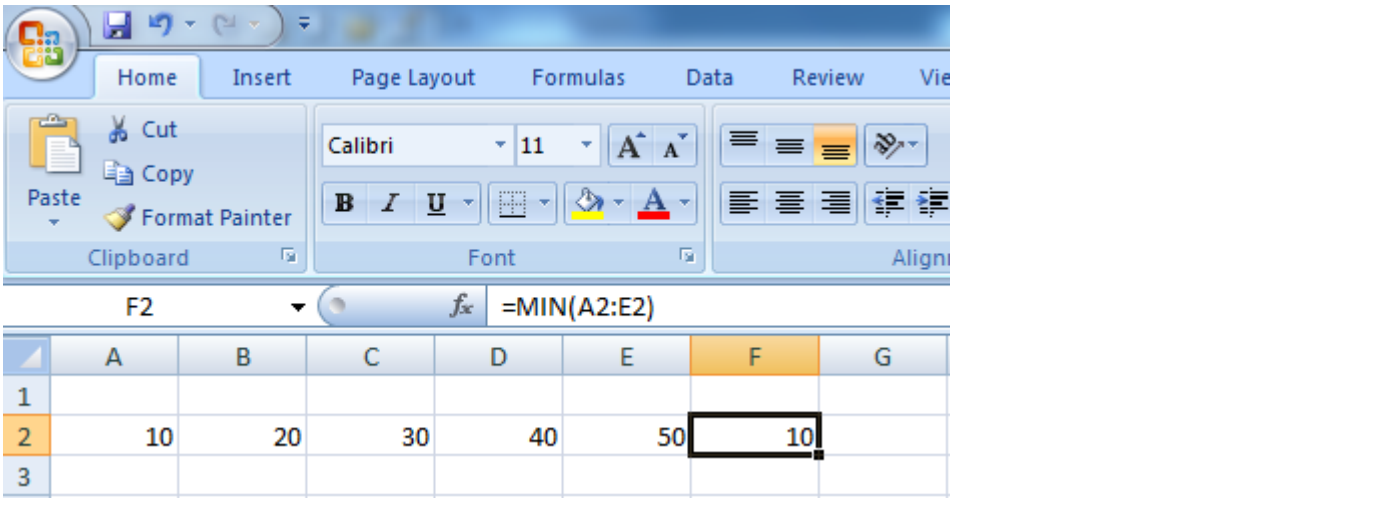

**Do istog rezultata dolazimo ako direktno unesemo formulu | =MIN(A2:E2) | | | | u** neko polje (npr.F2), rezultat će biti ispisan u izabranom polju, a fomula će se videti u

**polju za formule.**

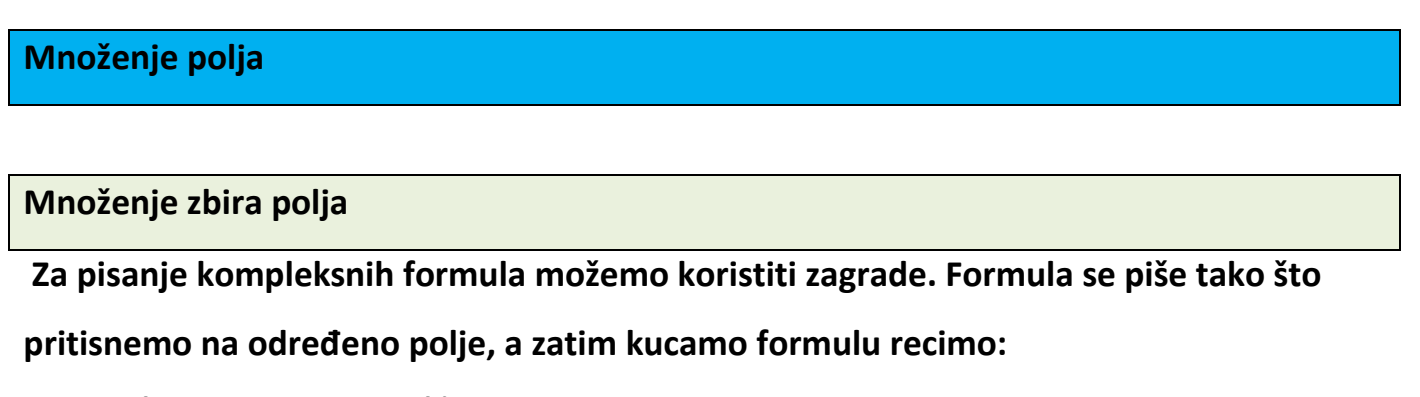

**=(A2+B2+C2+D2+E2)\*B4 ili skradeno** 

**=SUM(A2: E2)\*B4.** 

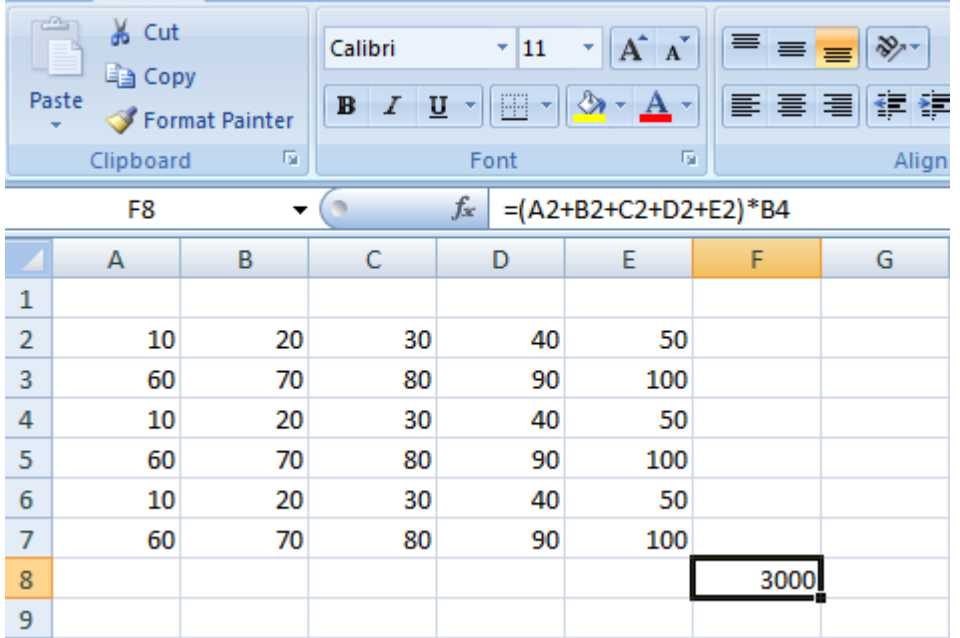

## **6. Funkcije Logical**

**Postupak je slededi:**

- **Pritisnemo na polje za smeštanje rezultata,**
- **pritisnemo na fx,**
- **izaberemo kategoriju Logical,**
- **selektujemo funkciju IF i za nju dobijemo kratak opis: IF(logički test, vrednost za tačno, vrednost za netačno)**

**Ovaj kratak opis logičke funkcije znači: Proveri logički test i ako je tačan primeni vrednost za tačno, u suprotnom primeni vrednost za netačno.** 

**Neka je logički test B1>C1,** 

**vrednost za tačno B1-2\*C1,**

**a vrednost za netačno C1-B1,**

**pa bi opis funkcije glasio: IF(B1>C1; B1-2\*C1;C1-B1)** 

**Navedenu IF funkciju možemo opisati na slededi način: Proveri logički test da li je B1>C1 i ukoliko jeste upiši u rezultat B1-2\*C1, a ako je netačan u rezultat upiši C1-B1.**

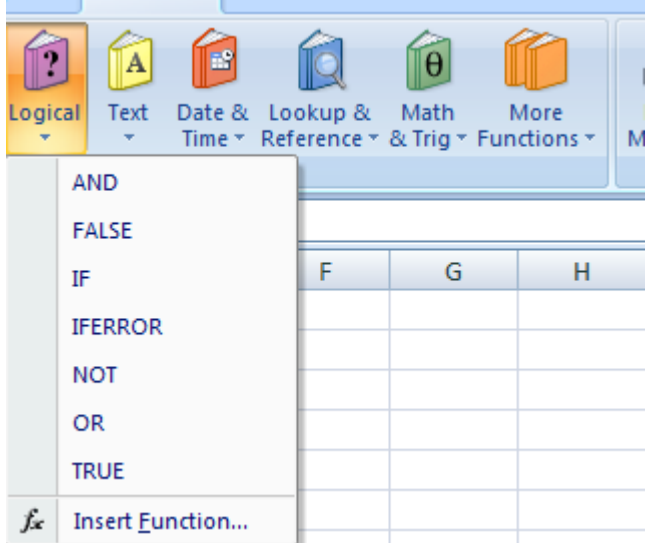

## **Neka je data sledaća Excel tabela:**

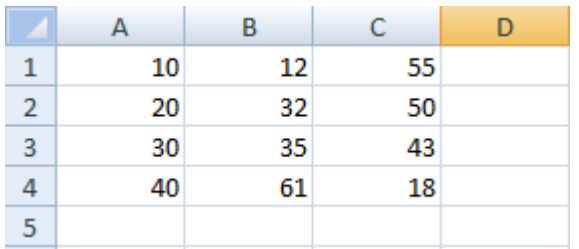

**Pritisnemo na polje D1, otkucamo znak fx, u okviru Logical izaberemo funkciju IF. Pojavi se dijalog sa slededim poljima:** 

- **Logical test – unesemo B1>C1**
- **Value\_if\_true – unesemo B1-2\*C1**
- **Value\_if\_false – unesemo C1-B1**

U navedenom primeru logički test B1>C1 je netačan, jer 12 nije veće od 55 pa se **primenjuje vrednost za netačno: C1-B1 odnosno 55-12 i u naznačenom polju D1 dobijamo rezultat 43.**

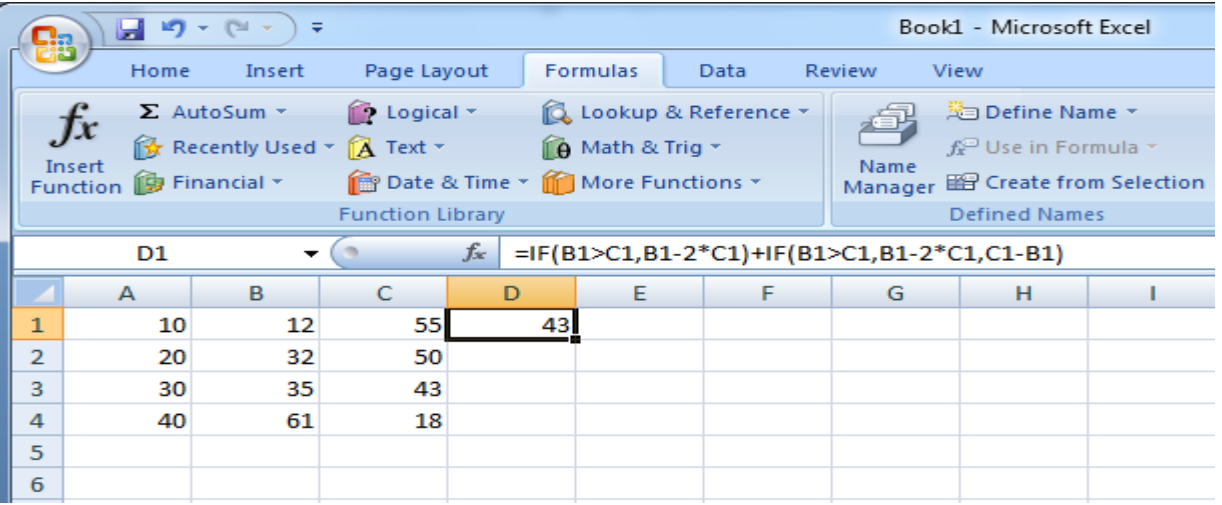

# U donjem desnom uglu se pojavljuje crni kvadratić. Pritisnemo na njega i vučemo

# **naniže po D koloni.**

**Na ovaj način se formula automatski kopira i primenjuje za svaki od redova u tabeli.** 

# **Na ovaj način smo dobili slededi rezultat:**

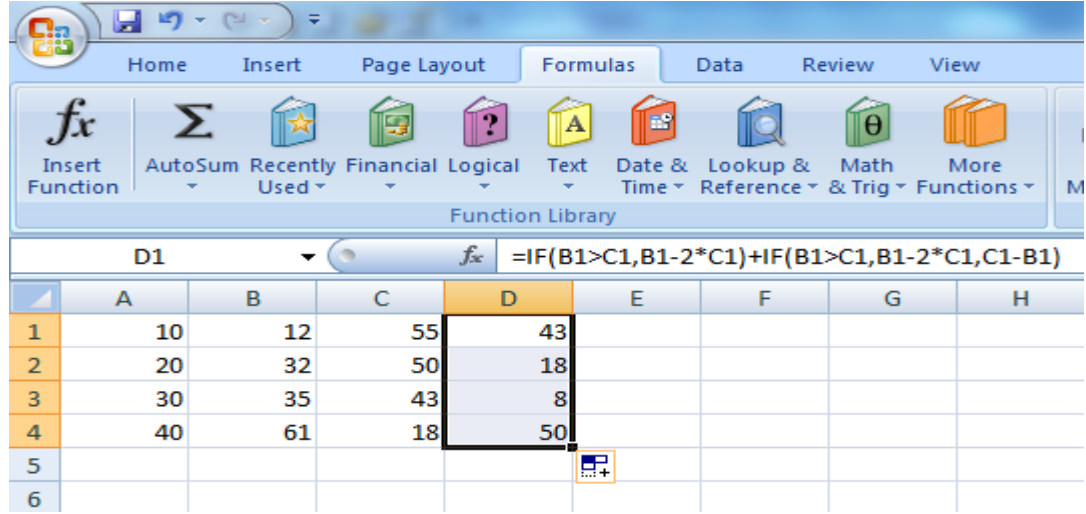

## **VEŽBA 3.**

**1. Napraviti tabelu u Excel-u kao na slici**

|                  | A | B              |                | D            |            |          | G        | H        |         |  |
|------------------|---|----------------|----------------|--------------|------------|----------|----------|----------|---------|--|
|                  |   |                |                |              |            |          |          |          |         |  |
| $\overline{2}$   |   | Red.br.        | <b>Učenici</b> | Srpski jezik | Matematika | Računari | Istorija | Mehanika | Fizičko |  |
| 3                |   |                | Jovan          |              | 4          |          | 5        | 4        |         |  |
| $\overline{4}$   |   | ŋ.             | Milan          |              |            |          |          |          |         |  |
| 5                |   | $\overline{3}$ | Petar          |              |            | 4        |          |          |         |  |
| $\boldsymbol{6}$ |   | 4              | Stefan         |              |            |          |          |          | 4       |  |
| 7                |   | 5.             | Anđela         |              |            | 4        |          |          | 4       |  |
| 8                |   |                |                |              |            |          |          |          |         |  |

#### **2. Formatirati je na slededi način:**

- **Font Calibri**
- **Veličina fonta 11**
- **Kolona B veličine 8**
- **Kolone od C do I veličine 15**
- **Redovi (vrste) od 2 do 7 veličine 20**
- **Prvu kolonu i prvi red obojiti plavom bojom**
- **3. Odrediti sledede:**
	- **Po učenicima posebno uraditi**
		- **a) Zbirnu ocenu**
		- **b) Broj ukupnih ocena**
		- **c) Prosečnu ocenu**
	- **Po predmetima**
		- **a) Prosečnu ocenu**
		- **b)** Najveću ocenu
		- **c) Najmanju ocenu**

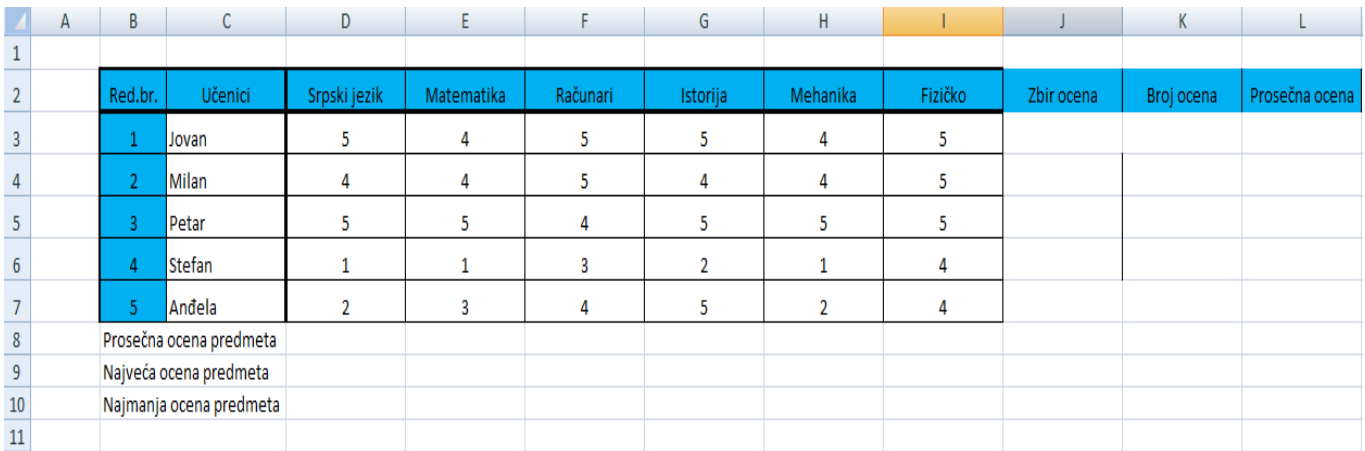

**4. Snimiti dokument pod imenom Vežba 3 na folderu koji treba napraviti na Desctopu pod imenom M11.**

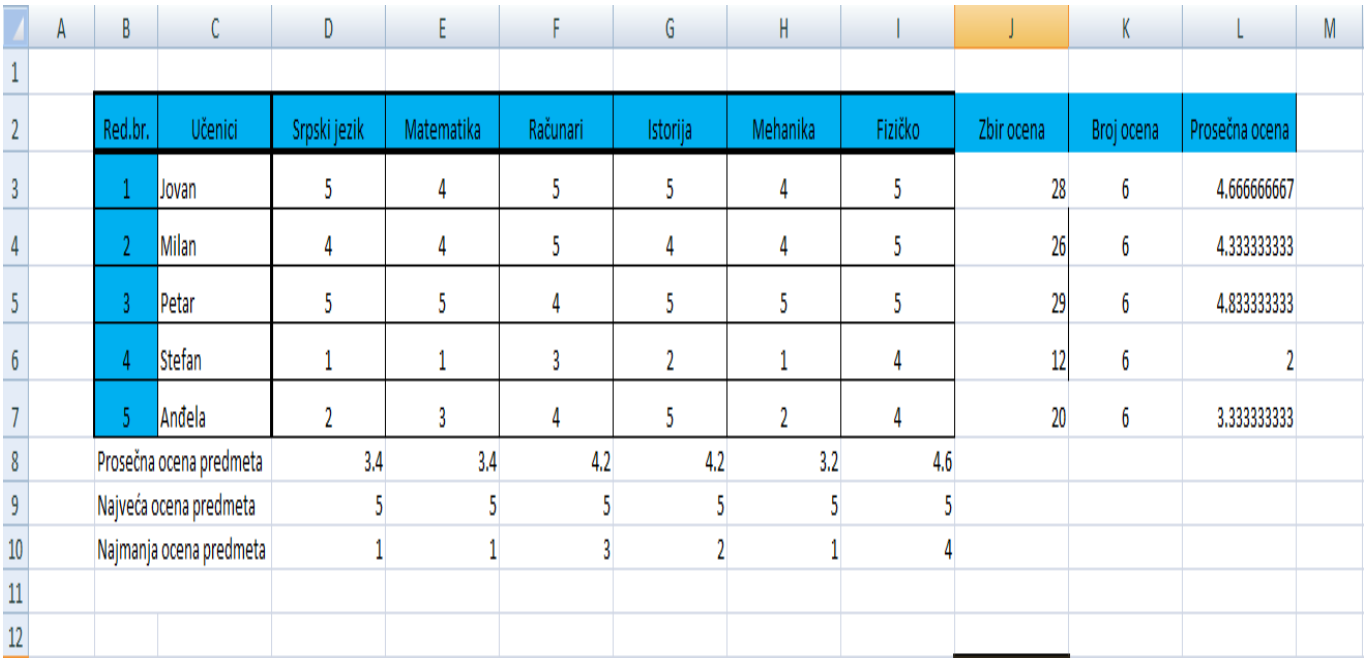